## Stato VPN sui telefoni IP SPA525G o SPA525G2  $\overline{a}$

## **Obiettivo**

Questo documento illustra la procedura per controllare lo stato VPN sui telefoni IP SPA525G/SPA525G2. Le informazioni sullo stato della VPN possono essere utilizzate per verificare che la VPN sia connessa correttamente. A tale scopo, è possibile esaminare parametri quali il numero di byte inviati, il numero di byte ricevuti e così via.

## Dispositivi interessati

SPA 525G · SPA 525G2

## Configurazione VPN.

Passaggio 1. Premere il pulsante Setup sul telefono. Viene visualizzato il menu Information and Settings.

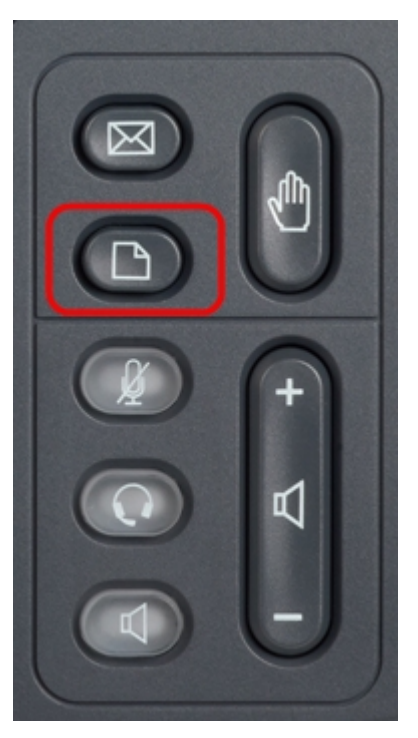

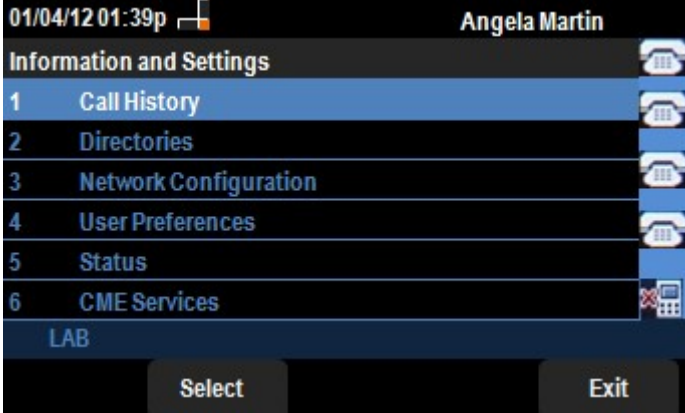

Passaggio 2. Utilizzare i tasti di spostamento e scorrere verso il basso fino a Status (Stato).

Premere il tasto Seleziona. Viene visualizzato il menu Status (Stato).

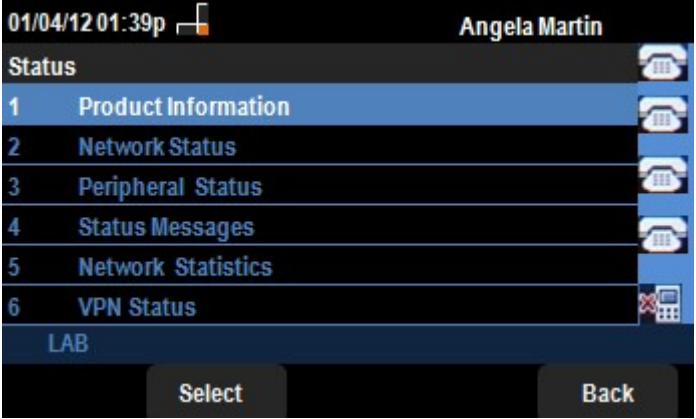

Passaggio 3. Usare i tasti di navigazione e scorrere verso il basso fino a Stato VPN. Premere il tasto Seleziona. Viene visualizzato il menu Stato VPN.

I campi vengono spiegati come segue.

·VPN Connected (Connessione VPN): questo campo notifica se la VPN è connessa o meno. Se la VPN è connessa, il valore di questo campo sarà Sì. Il valore di questo campo sarà No se la VPN non è connessa.

· Indirizzo IP - Questo campo visualizza l'indirizzo IP assegnato dal server VPN.

· Subnet mask: in questo campo viene visualizzata la subnet mask corrispondente dell'indirizzo IP assegnato dal server VPN.

· Byte inviati: in questo campo viene visualizzato il numero totale di byte inviati da SPA525G/SPA525G2 al server VPN.

· Byte ricevuti: in questo campo viene visualizzato il numero totale di byte ricevuti dal server VPN per SPA525G/SPA525G2.

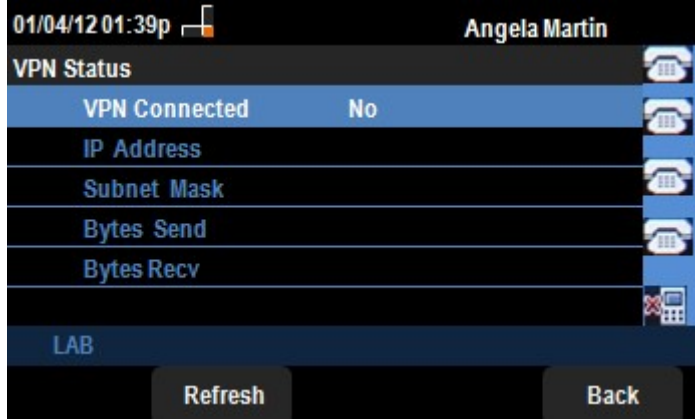

Passaggio 4. È possibile premere il tasto softkey Refresh per ripristinare la connessione VPN. Per tornare al precedente menu Status (Stato), premere il tasto softkey Back (Indietro).